## **SIEMENS**

## SINAMICS S120 固件升级步骤

Firmware Update Steps for SINAMICS S120

**Single FAQ Edition** (**2011** 年 **2** 月)

摘 要 介绍了 SINAMICS S120 固件版本升级的步骤

关键词 SINAMICS S120, 固件,升级

**Key Words** SINAMICS S120, Firmware, Update

# **SIEMENS**

目 录

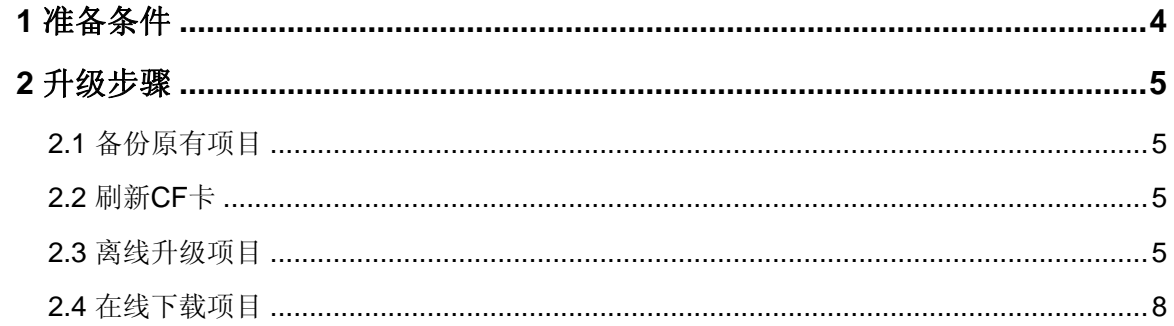

<span id="page-3-0"></span>目前 CU310 DP、CU310 PN、CU320 支持的最新固件版本为 V2.6 SP2 HF11。CU320- 2DP 支持的最新固件版本为 V4.3 SP2。SINAMICS S120 的固件保存在 CF 卡中, 固件升级需 要对 CF 卡进行操作。CU320-2DP 是新一代控制单元,它的 CF 卡与上一代控制单元是不通 用的,所支持的版本也不同,如下图所示。

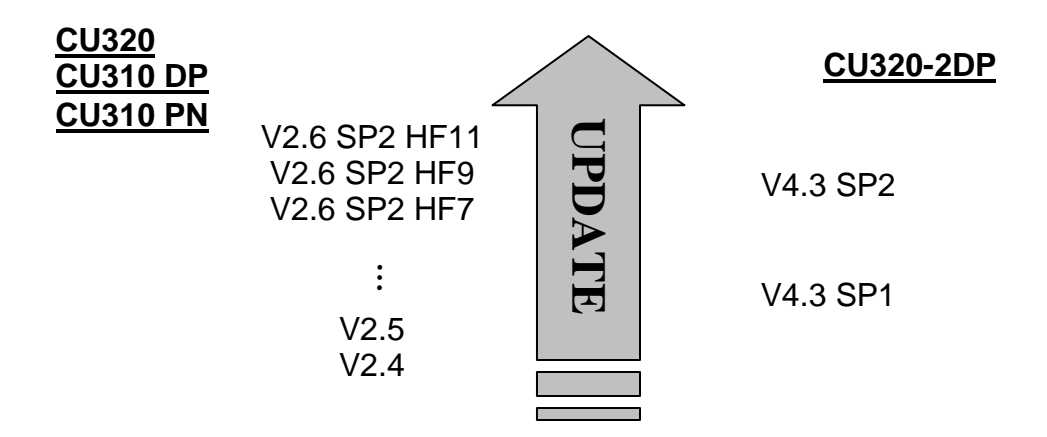

图 1 控制单元与固件版本

在不更换硬件的情况下,可以对控制单元的固件进行升级。本文以 CU320 为例, 介绍了 从 V2.5 升级成 V2.6.2 的步骤, CU310、CU320-2DP 的固件版本升级步骤与之类似。

如果要将 CU320 项目升级成 CU320-2DP, 而保留原有项目数据, 请参考下载中心应用文 档 F0479。

### **1** 准备条件

在升级前,需要满足以下条件:

- 硬件需求
	- a) CF 卡读卡器
	- b) 调试用 PG/PC,比如带 CP5512 的笔记本电脑
	- c) S120 控制单元,要支持最新的 Firmware
		- **▶ CU310 DP (6SL3040-0LA00-0AA1) 和 CU310 PN (6SL3040-0LA01-**0AA1) 都支持 V2.5 或以上版本的 Firmware
		- **▶ CU320 (6SL3040-0MA00-0AA1) 硬件版本 C 或以上**
- 软件需求
	- a) STARTER V4.1 SP3 或以上, 或 SCOUT V4.1 SP3 或以上

### b) 最新的 Firmware

<span id="page-4-0"></span>对于 2.4 及以上版本的固件可以完整的装载到 64MB 的 CF 卡上, V2.4 及以上的 CF 卡都 是足够大的。如果要把 2.4 及以上版本的固件装载到 32MB 的 CF 卡(带 V2.2 或 V2.3 固件的 CF卡)上,要先删掉 ...\SIEMENS\SINAMICS\DATA\DESC 文件夹里的 AOP 语言文件,再 装载到 CF 卡上。2.4 及以上版本的固件不能够装载到 16MB(比如版本为 V2.1)的 CF 卡 上。

### **2** 升级步骤

如果要对 CU 的固件版本进行升级,可按照以下步骤进行:

- 备份原有项目
- $\bullet$  刷新  $CF$  卡
- 离线升级项目
- 在线下载项目

### **2.1** 备份原有项目

1. 连接 PG/PC 到驱动器, 比如通过 Profibus DP。

2. 打开 STARTER, 创建新项目, 在线并上载原项目数据, 并做好备份。

### **2.2** 刷新 **CF** 卡

1. 驱动器设备断电。

2. 取出 CF 卡,并使用读卡器将其连到电脑上,备份 CF 卡内原有数据。

3. 删除 CF 卡内所有数据, 如果有 KEYS 文件夹, 则保留这个文件夹。注意不要使用格式 化功能。

4. 将新版本的 Firmware 拷贝到 CF 卡根目录下。

5. 将 CF 卡插入驱动器,并重新上电。

### **2.3** 离线升级项目

使用 STARTER 打开原有项目文件, 在左侧导航栏右键点击驱动单元, 依次选择"Target Device"→ "Device Version", 如下图所示。

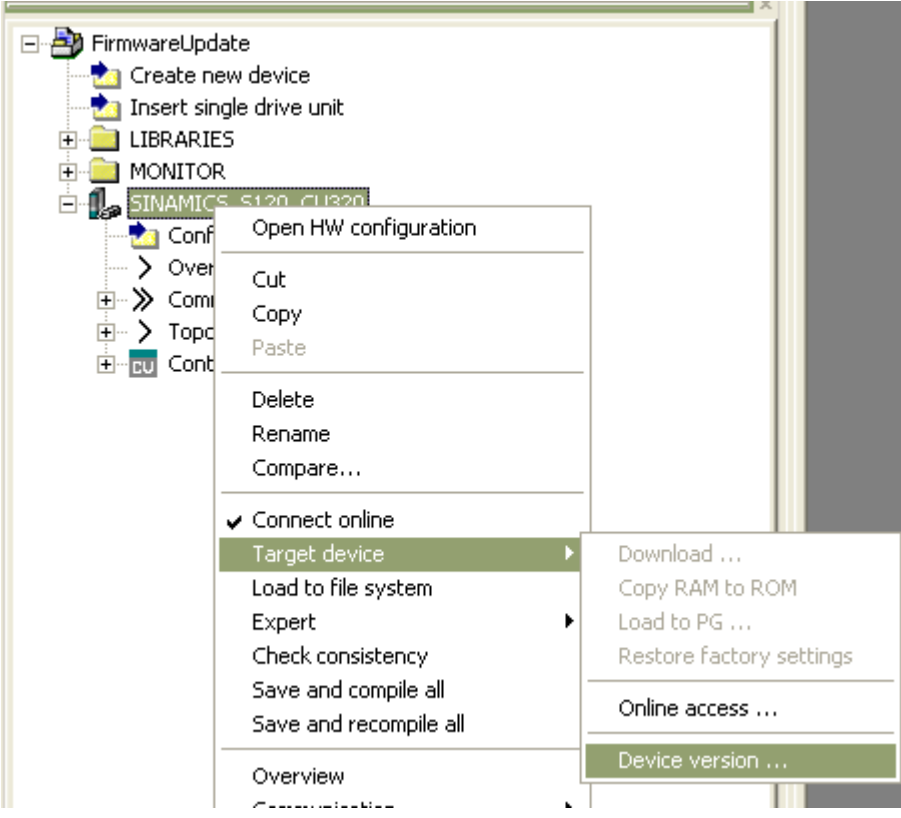

图 2 STARTER 软件视图

从弹出的窗口中选择新版本,并点击 Change Version 按钮。

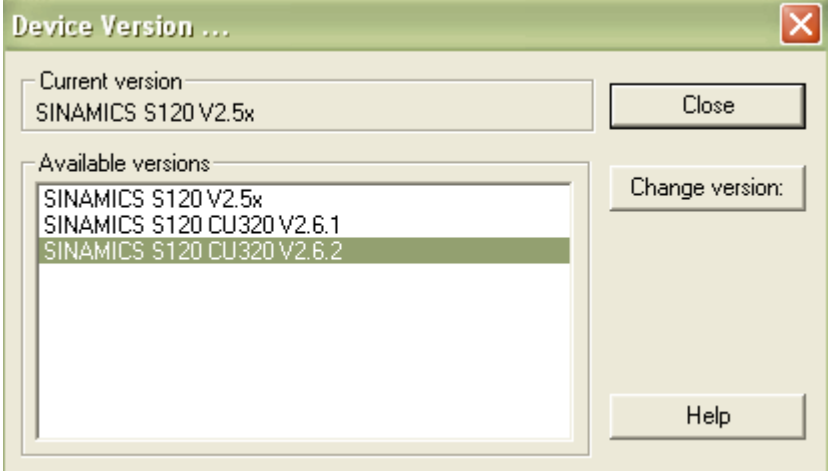

图 3 选择升级版本

然后会弹出版本升级的警告窗口,点击"Yes"。

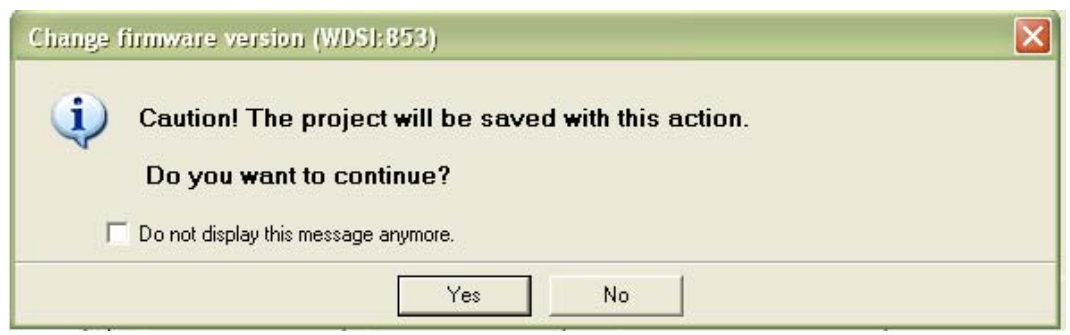

图 4 升级时的警告窗口

如果此时有别的 STEP7 应用程序在运行,还会弹出下面的提示窗口,要求关闭所有其他

STEP7 应用程序。点击"Yes",程序会自动关闭所有 STEP7 应用程序。

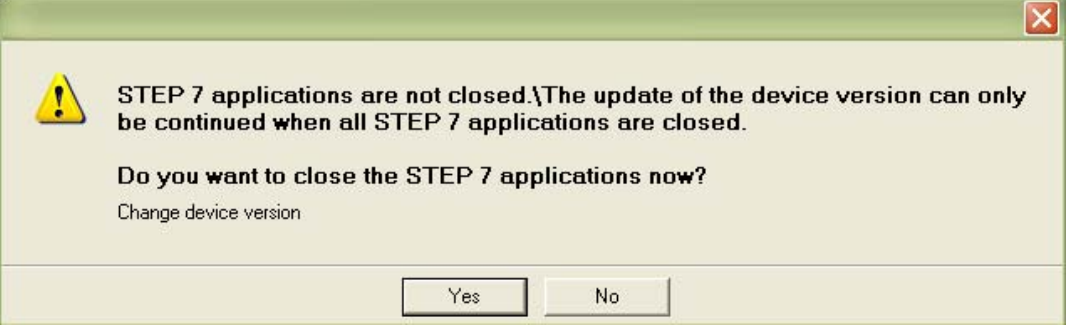

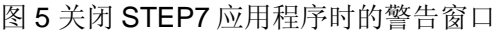

然后在窗口下部的状态栏会显示项目升级的状态,升级完毕后,会出现"Successfully

completed"的提示。

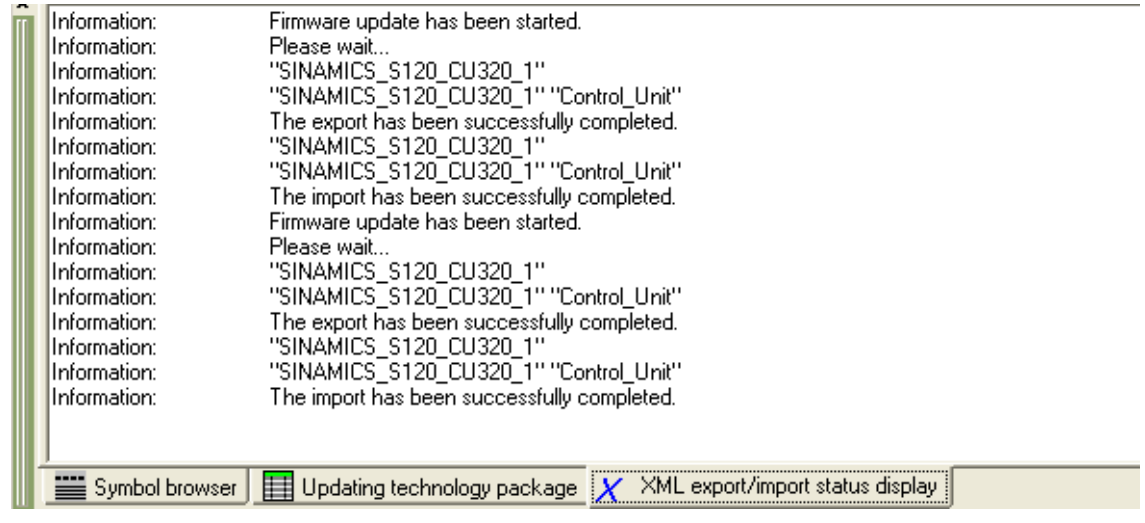

图 6 升级完成后的提示

### <span id="page-7-0"></span>**2.4** 在线下载项目

1. 使用 STARTER 重新连接驱动器,并在线。

2. 下载升级后的项目数据。

### 3. Copy RAM to ROM。

下载完成后, 在 Alarms 栏会出现驱动器组件正在升级的提示 A01306。

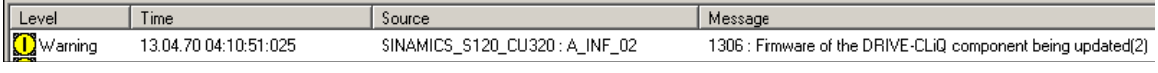

图 7 组件升级时的提示

升级完毕后, 在 Alarms 栏出现要求重新上电的提示 A01007。

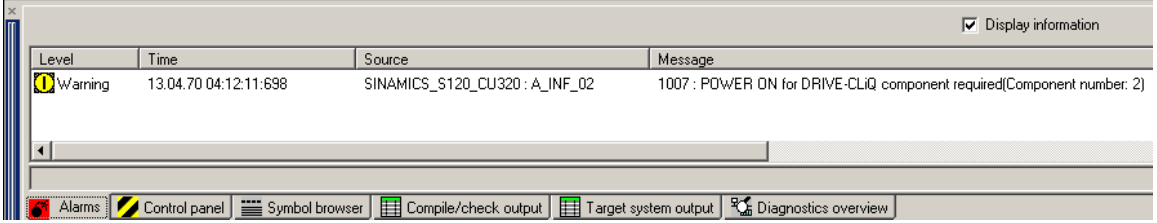

图 8 组件升级完毕后的提示

重新上电后,设备升级完成。

## 如果您对该文档有任何建议,请将您的宝贵建议提交[至下载中心留言板](http://www.ad.siemens.com.cn/download/feedback.aspx)。

该文档的文档编号:**F0478** 

### 附录-推荐网址

### 驱动技术

西门子(中国)有限公司 工业自动化与驱动技术与楼宇科技集团 客户服务与支持中心 网站首页:[www.4008104288.com.cn](http://www.4008104288.com.cn/) 驱动技术 下载中心: [http://www.ad.siemens.com.cn/download/DocList.aspx?TypeId=0&CatFirst=85](http://support.automation.siemens.com/CN/view/zh/10803928/133000)  驱动技术全球技术资源: http://support.automation.siemens.com/CN/view/zh/10803928/130000 **"**找答案**"**驱动技术版区:[http://www.ad.siemens.com.cn/service/answer/category.asp?cid=1038](http://www.ad.siemens.com.cn/service/answer/category.asp?cid=1038%20) 

### 注意事项

应用示例与所示电路、设备及任何可能结果没有必然联系,并不完全相关。应用示例不表示客 户的具体解决方案。它们仅对典型应用提供支持。用户负责确保所述产品的正确使用。这些应 用示例不能免除用户在确保安全、专业使用、安装、操作和维护设备方面的责任。当使用这些 应用示例时,应意识到西门子不对在所述责任条款范围之外的任何损坏/索赔承担责任。我们 保留随时修改这些应用示例的权利,恕不另行通知。如果这些应用示例与其它西门子出版物 (例如,目录)给出的建议不同,则以其它文档的内容为准。

### 声明

我们已核对过本手册的内容与所描述的硬件和软件相符。由于差错难以完全避免,我们不能保 证完全一致。我们会经常对手册中的数据进行检查,并在后续的版本中进行必要的更正。欢迎 您提出宝贵意见。

版权© 西门子(中国)有限公司 2001-2011 版权保留

复制、传播或者使用该文件或文件内容必须经过权利人书面明确同意。侵权者将承担权利人的 全部损失。权利人保留一切权利,包括复制、发行,以及改编、汇编的权利。

### 西门子(中国)有限公司